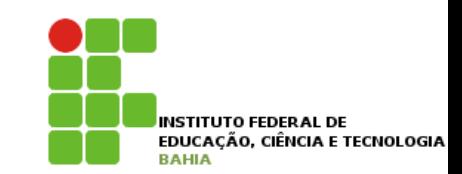

# **Interface Gráfica - Swing**

### **Swing com o NetBeans**

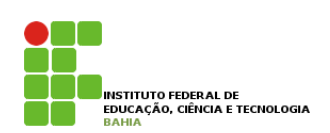

p Para a **construção** de **aplicativos gráficos**, o construtor de **interfaces gráficas** do **NetBeans** IDE, torna a **construção** de **interfaces** com o **usuário** uma **simples tarefa** de **arrastar** e **soltar**;

p Sua **geração automática** de **código** simplifica bastante o **processo** de **desenvolvimento** das **GUIs** (*Graphical User Interface* ou Interface Gráfica com o Usuário), permitindo o **foco** do programador na **lógica da aplicação**, e não na **infraestrutura** necessária ao aplicativo.

# **Aplicação Simples**

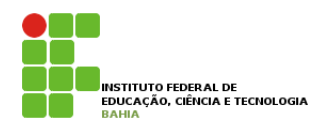

- p Criem um **novo projeto** com o nome **ConverterVelocidade**;
- p Certifique-se de que a opção (*check box*) **Criar classe principal** esteja **desmarcada**.
- p Adicione um novo formulário **JFrame** clicando com o botão direito do mouse sobre o nome do projeto (**ConverterVelocidade**) e seguindo o caminho,

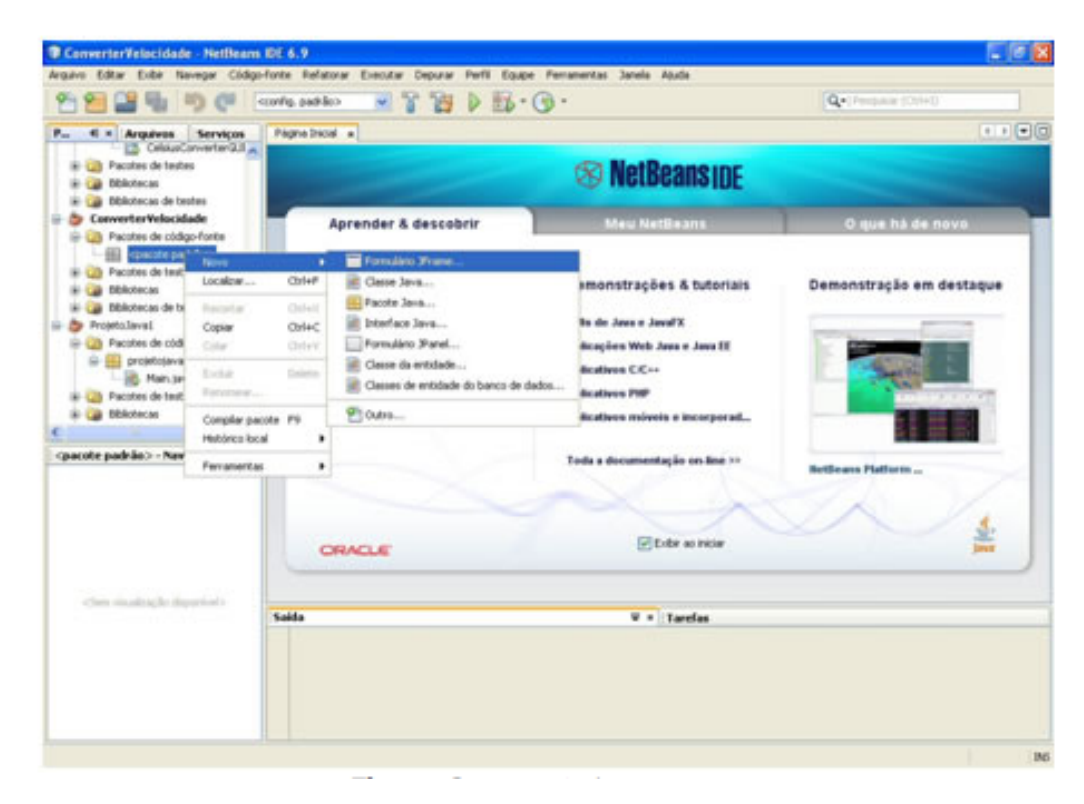

# **Opções de Visualização**

#### p O **NetBeans** disponibiliza **duas opções** de **visualização**: a vista **gráfica** do projeto e a vista do **código** fonte;

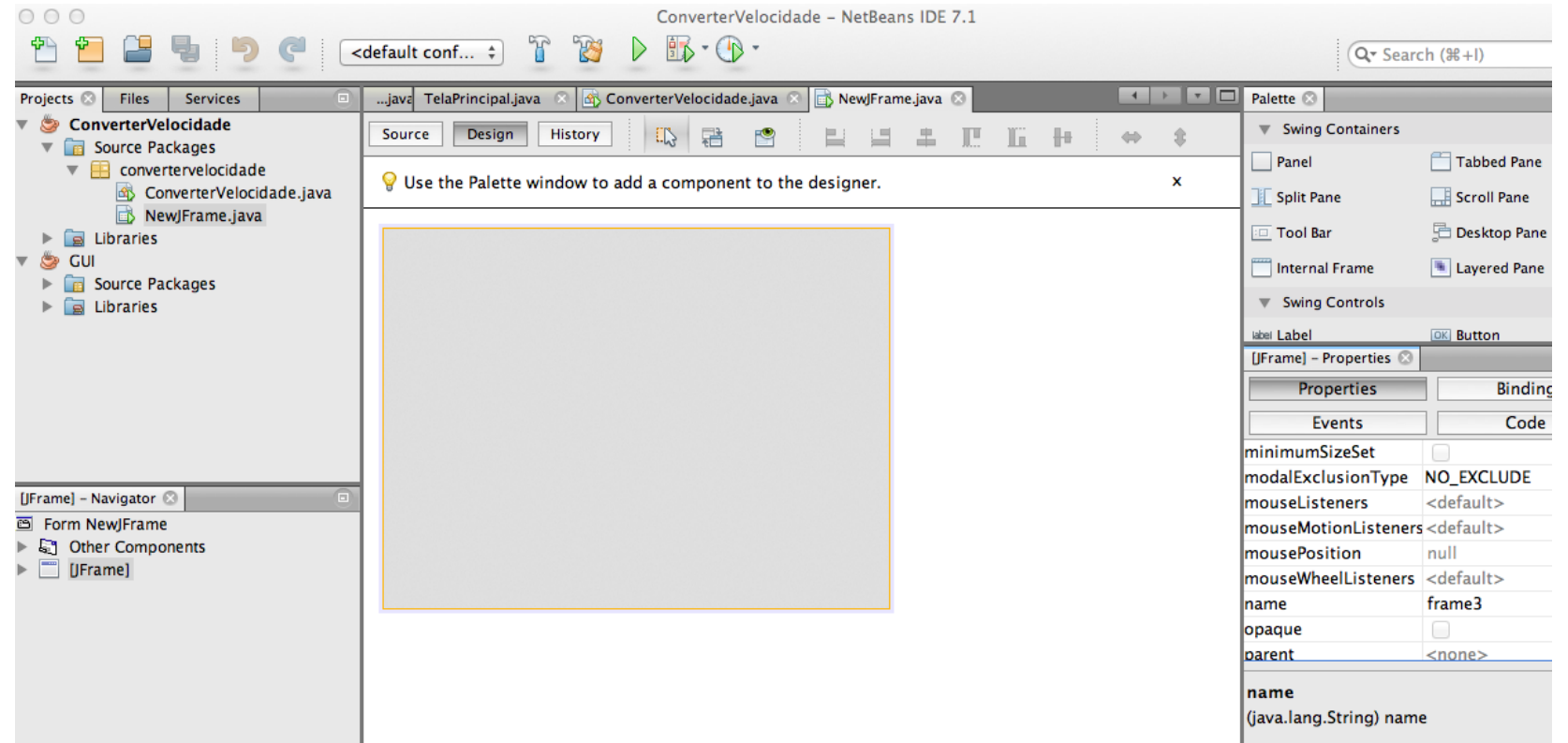

### **Propriedades**

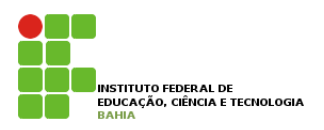

p No modo de **visualização Projeto** clicando no **componente JFrame** aparecerá, no canto **inferior direito**, o painel de **propriedades** com várias **características** do componente que **poderão** ser **alteradas**

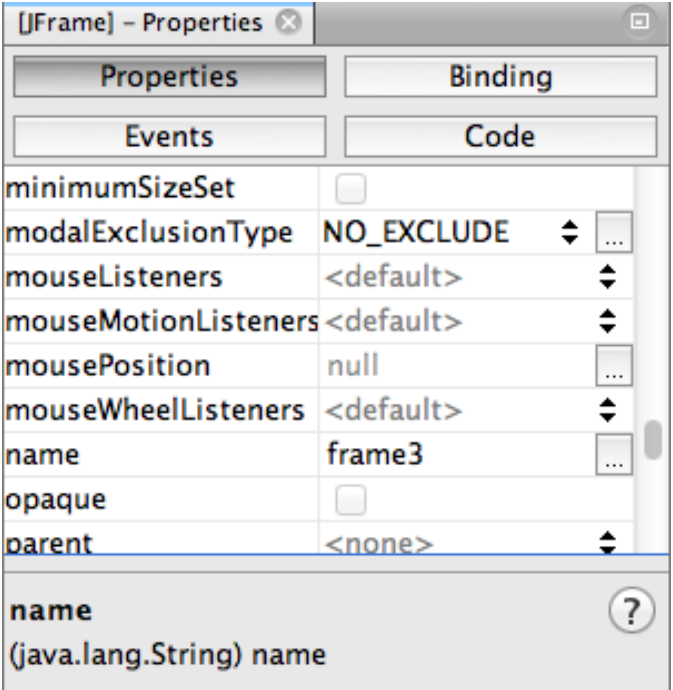

# **Propriedades do JFrame**

- p No subitem **Propriedades** do menu, você poderá utilizar:
	- n **title** permite **inserir** um **texto** que aparecerá no **topo** da **janela** do **aplicativo**.
- p Na seção '**Outras propriedades**', você poderá alterar também:
	- **reizable** permite o usuário redimensionar a janela do aplicativo.
	- **undecorated** define a exibição ou não da borda da janela. Por padrão, essa opção se apresenta desmarcada, exibindo a borda externa ao **JFrame**.

### **Campo de texto (TextField)**

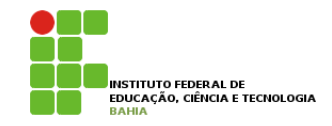

p Em seguida, na janela à direita, clique e **arraste** um campo de **texto** (**JTextField**) para **dentro** da área do **JFrame**.

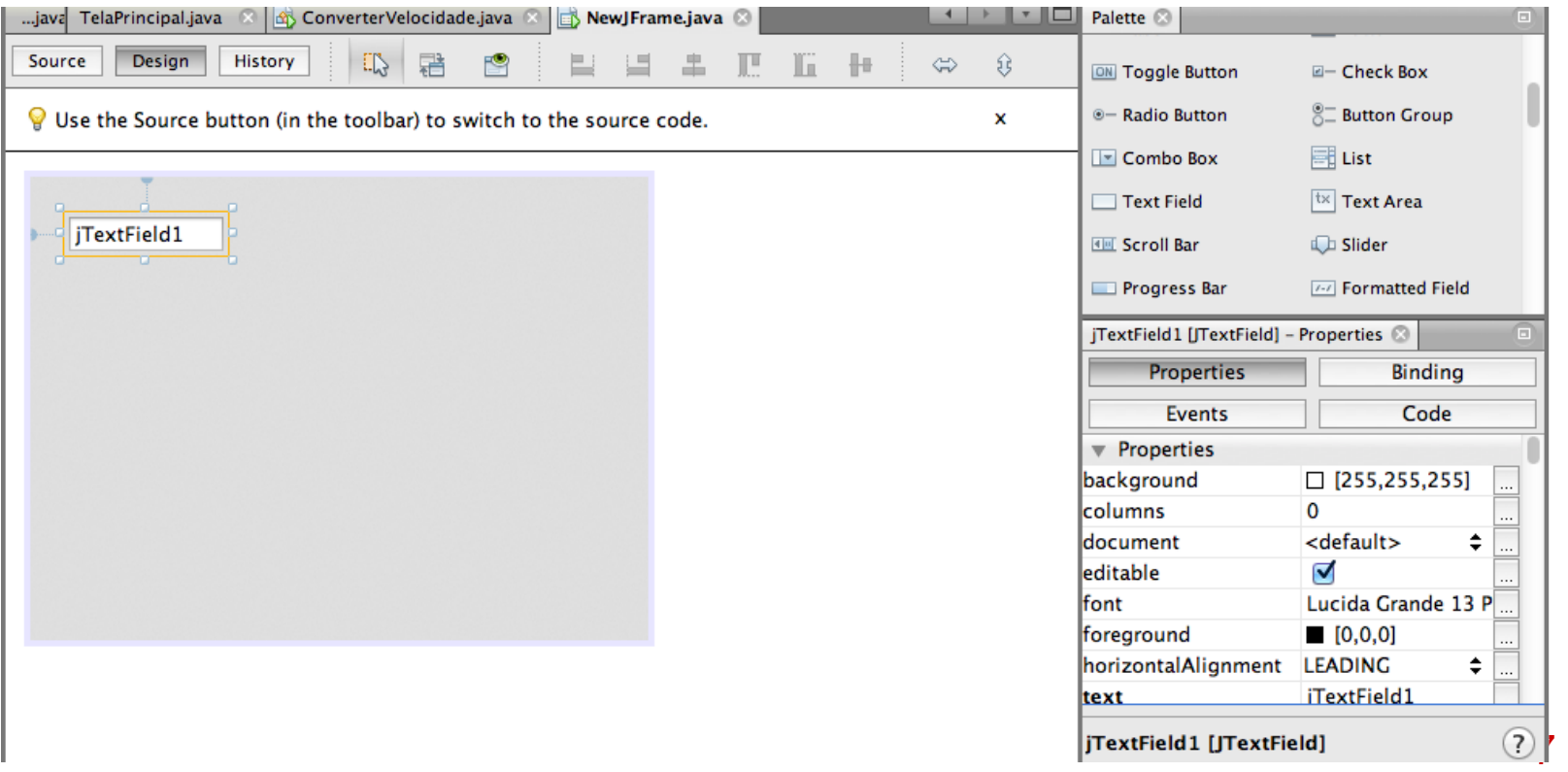

### **Campo de texto (TextField)**

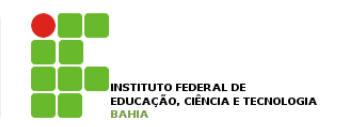

- p Esse **componente** é muito **comum** em **formulários** onde o usuário **digita** um **texto** como uma **informação** a ser **enviada**: dados de nome, telefone e e-mail em um cadastro pessoal.
- p Algumas de suas propriedades incluem
	- **text** essa propriedade é utilizada para você especificar um texto padrão para o componente quando a aplicação for executada, ao invés de ficar em branco.
	- **tamanho vertical e tamanho horizontal** utilizado para alterar as dimensões de altura e largura do componente, permitindo mudar o tamanho padrão.
	- 8 **background** – permite alteração da cor de plano de fundo do componente, disponibilizando a especificação da cor em diversos padrões.

# **Rótulo (label)**

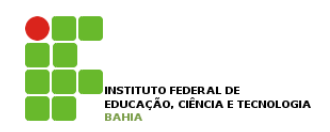

p Esse é um outro **componente** bastante **comum**. Podemos dizer até que está **presente** em toda **interface gráfica**.

p O **Rótulo**, mais conhecido pelo termo em inglês *label*, é todo o texto que **encontramos** na interface que tem a **função** de informar o usuário.

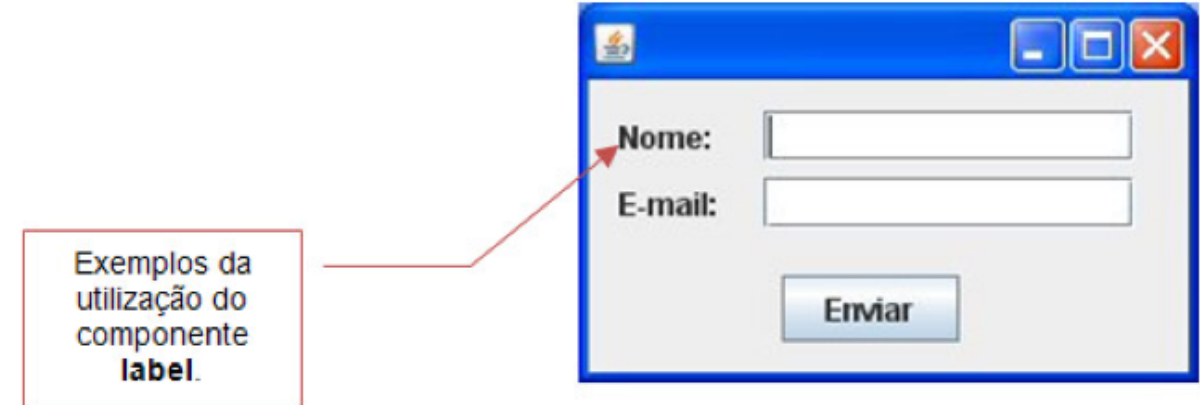

# **Rótulo (label)**

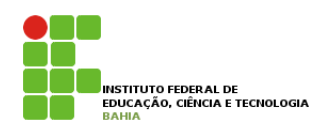

#### p Agora adicione o rótulo (**JLabel**) seguindo as linhasguia, posicionando-o ao lado do **JTextField;**

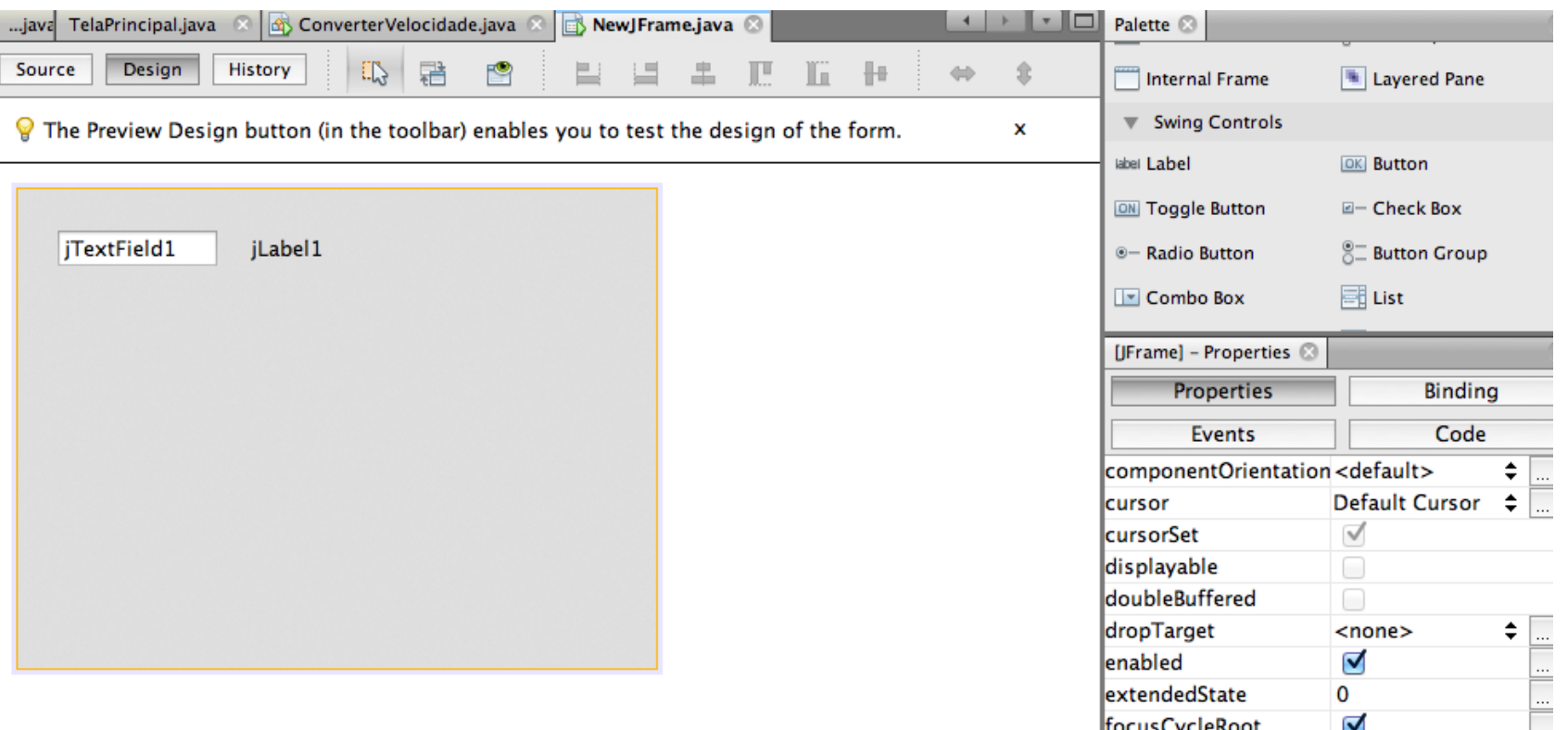

# **Rótulo (label)**

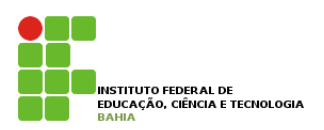

p Vejamos mais algumas **propriedades** que podemos **manipular** para **personalizar** o **componente**.

- n **font** com essa **propriedade**, é possível **configurar diversas** outras **propriedades** em relação à fonte, como **tipo**, **estilo** e **tamanho**.
- n **foreground**  utilizado para **alterar** a **cor** da **fonte**.
- **n horizontalAlignment** permite o **alinhamento horizontal** do texto, da propriedade **text** em relação às **dimensões** do **componente**.
- 11 n **verticalAlignment** – permite o **alinhamento** vertical do texto, da propriedade **text** em relação às **dimensões** do componente.

# **Botão (Jbutton)**

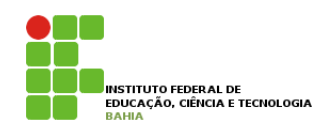

#### p Agora, adicione um botão (**JButton**) logo abaixo do **JTextField**. Lembre-se de utilizar as linhas guia para alinhar os componentes.

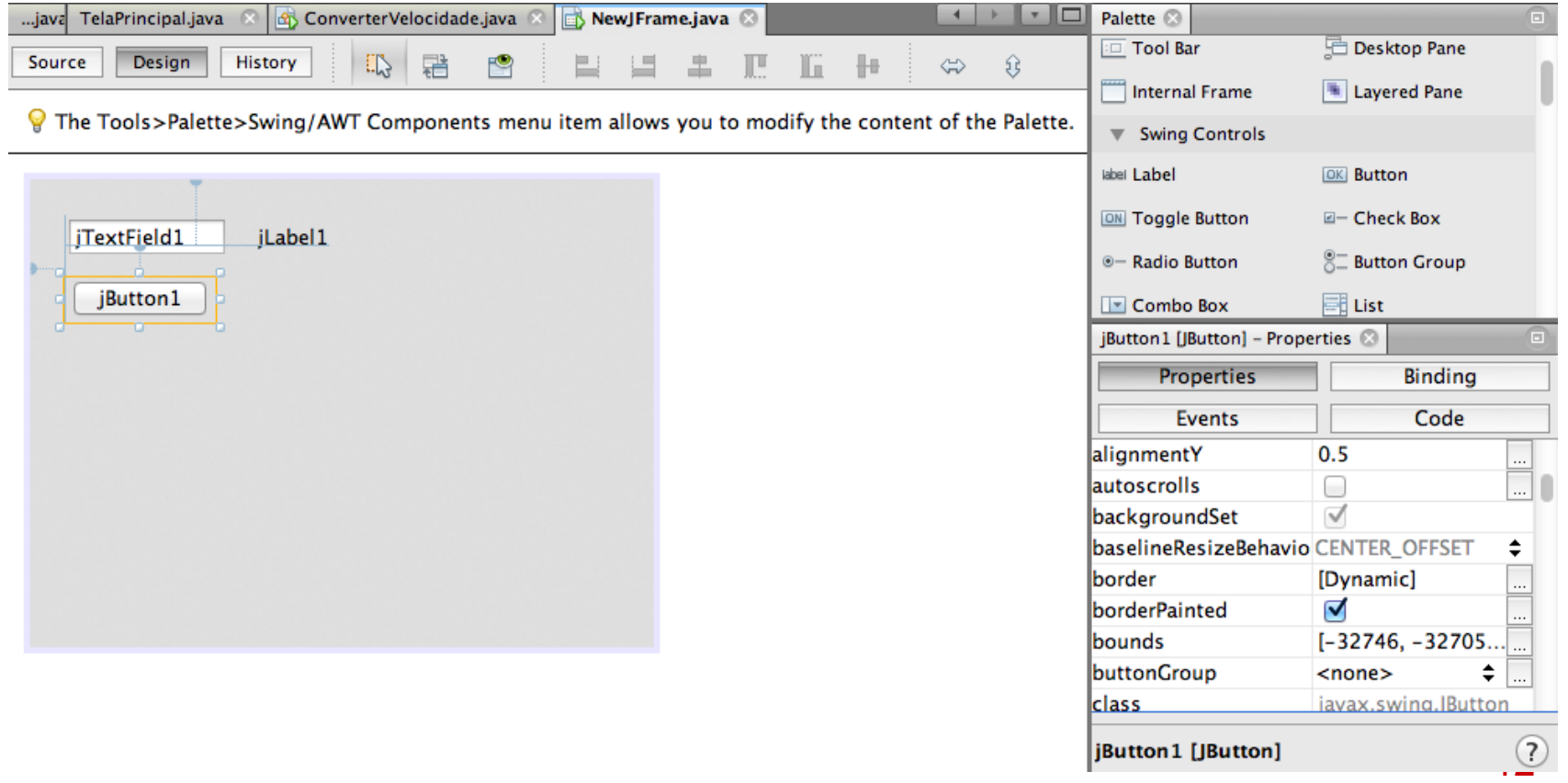

# **Botão (Jbutton)**

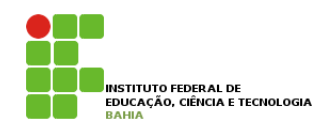

- p Na lista de propriedades **disponíveis**, você poderá **personalizar** o seu **botão** e deixá-lo do seu jeito. Algumas **propriedades** deste componente **incluem**:
	- **n** toolTipTex essa propriedade permite *incluir* um **texto explicativo** que aparece para o usuário quando o **cursor** passa por cima do **componente**;
	- 13 **n** enabled – se esse check box estiver marcado significa que o componente ficará **habilitado**, ou seja, no caso do **botão** poder ser **clicado**, caso contrário, ficará **desabilitado** e não será **executada nenhuma ação** definida para esse componente. Por padrão, esse **check box já** é **marcado**.

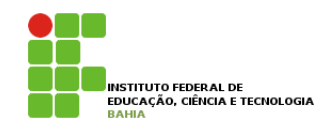

#### p Agora adicione um segundo **JLabel** ao lado do botão;

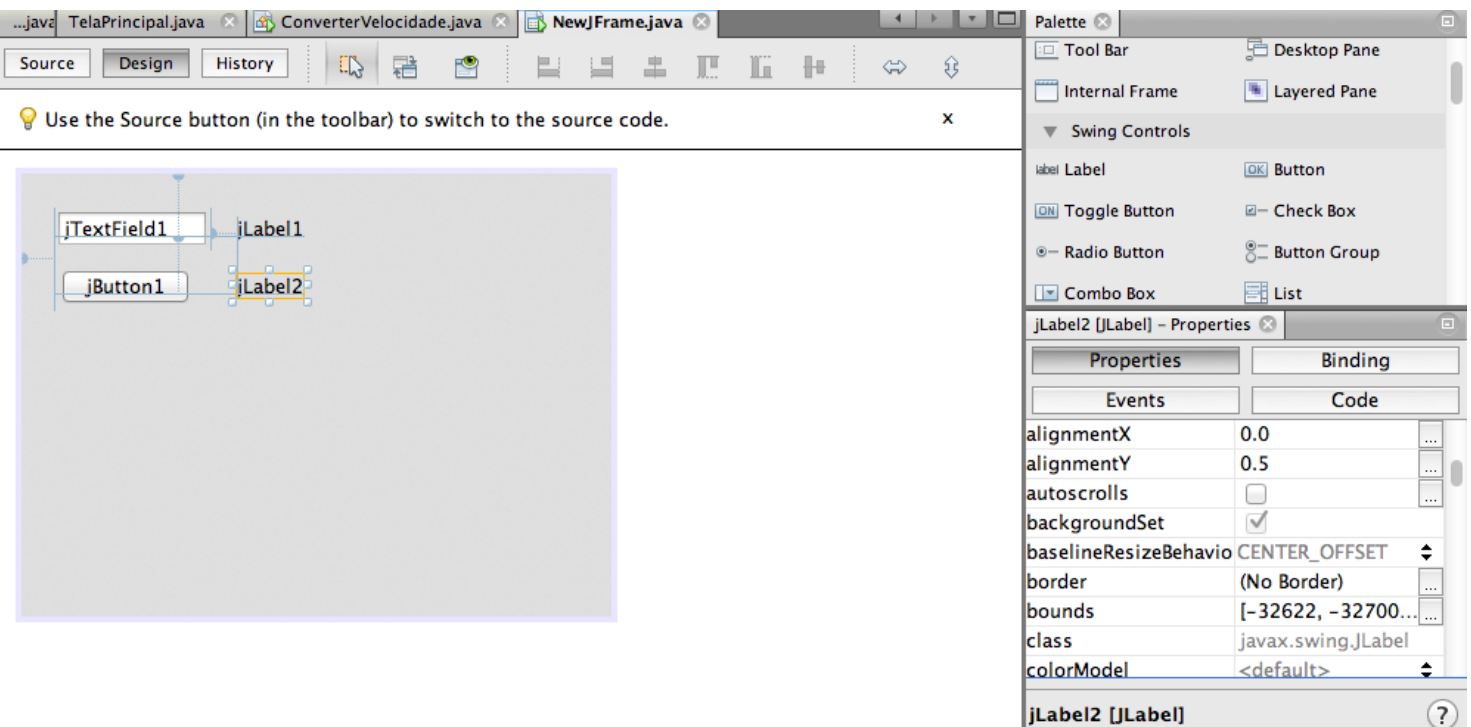

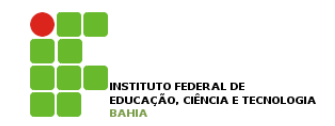

- p Para alterar o texto do **JTextField**, clique no componente e procure no painel de propriedades o campo**text**. Ao apagar o texto padrão **JTextField1**, que constava anteriormente,
- p Como não queremos nenhum texto inicial no **JTextField**, manteremos esse campo vazio. Agora, de forma similar, altere o campo **text** dos outros componentes adicionando os nomes (**JLabel**1 "milhas/h", **JButton** "Converter" e **JLabel**2 "Km/h").

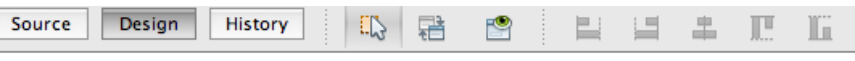

 $\bigcirc$  The Inspector window displays a tree hierarchy of components in the opened for

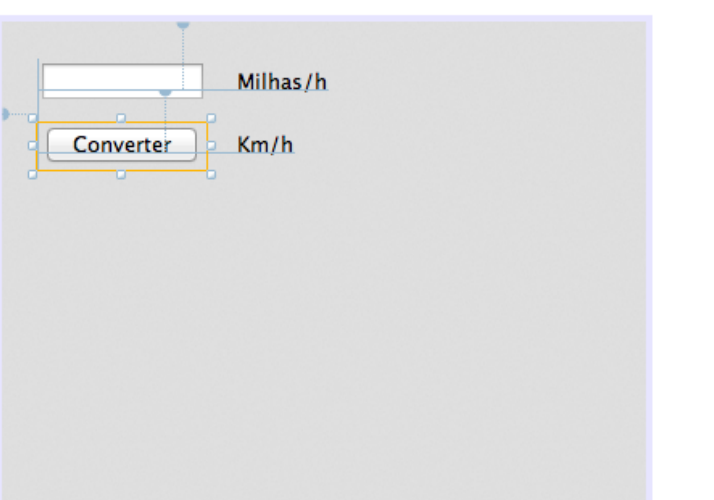

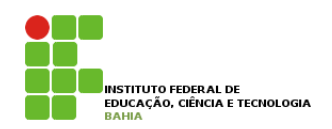

- p A parte realizada na GUI está completa. Vamos, agora, concluir o aplicativo inserindo os comandos de conversão ao botão.
- p Clique no botão **Converter** com o botão direito do mouse.

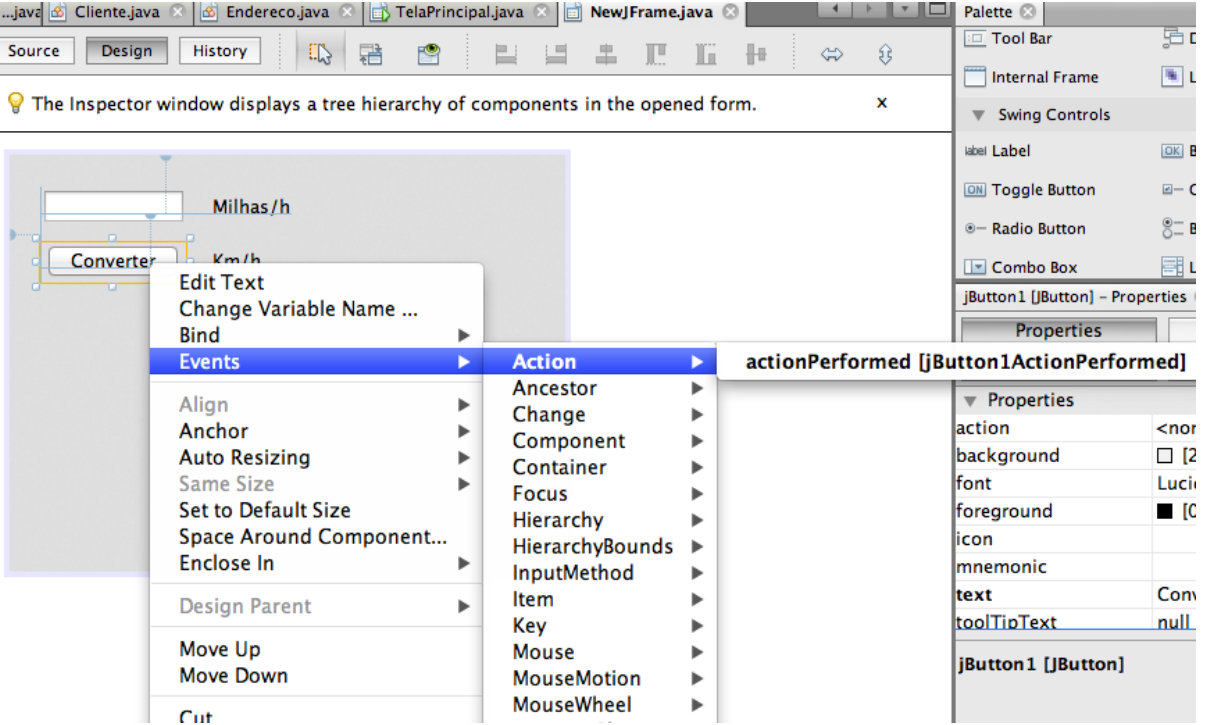

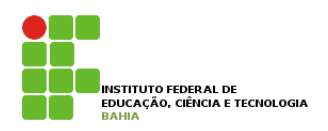

- p Aparecerá na tela a área onde deverá ser incluído o código que será executado quando o botão for apertado.
- p Insira a linha de comando especificada abaixo
- p **int tempFahr = (int) ((Double.parseDouble(jTextField1.getText())) \* 1.609344);** 
	- **jLabel2.setText(tempFahr + " Km/h");**